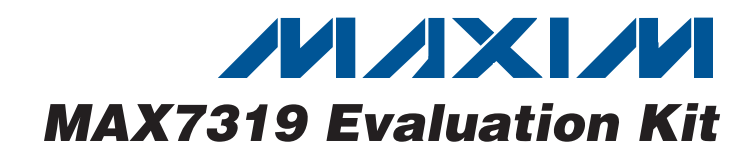

### **Features**

**General Description**

The MAX7319 evaluation kit (EV kit) provides a proven design to evaluate the MAX7319 I2C port expander with eight Inputs and maskable transition detection. The EV kit also includes Windows 2000/XP/Vista®-compatible software that provides a simple graphical user interface (GUI) for exercising the features of the MAX7319. The MAX7319 EV kit PCB comes with a MAX7319ATE+ installed.

- ♦ **Wide 1.71V to 5.5V Supply Range**
- ♦ **Windows 2000/XP/Vista (32-Bit)-Compatible Software**
- ♦ **USB-PC Connection (Cable Included)**
- ♦ **USB Powered**
- ♦ **Lead-Free and RoHS-Compliant**
- ♦ **Labeled Test Points**
- ♦ **Proven PCB Layout**
- ♦ **Fully Assembled and Tested**

### **Ordering Information**

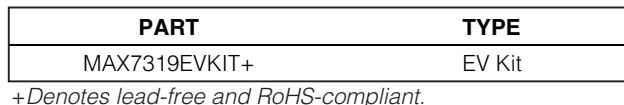

0 Not installed

 $1 \quad$  3-pin header

0 Not installed

 $\overline{1}$  Ferrite bead

2  $Red$  LEDs (T1-3/4)

**QTY** DESCRIPTION

 $2 \mid 2 \times 4$  dual-row vertical headers

 $1 \mid 2 \times 8$  dual-row vertical header

TDK MMZ1608R301A (0603)

0 Not installed, 2N7002 (SOT23)  $2\sqrt{27\Omega}$  ±5% resistors (0603) 1 | 1.5k $\Omega$  ±5% resistor (0603) 1  $470Ω ±5%$  resistor (0603) 1 2.2k $\Omega$  ±5% resistor (0603) 1 | 10k $\Omega$  ±5% resistor (0603)  $2 \left| 4.7 \text{k}\Omega \pm 5\%$  resistors (0603) 2 33k $\Omega$  ±5% resistors (0603)  $2 \int$  330Ω ±5% resistors (0603) 0 Not installed, resistors (0603)

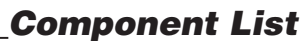

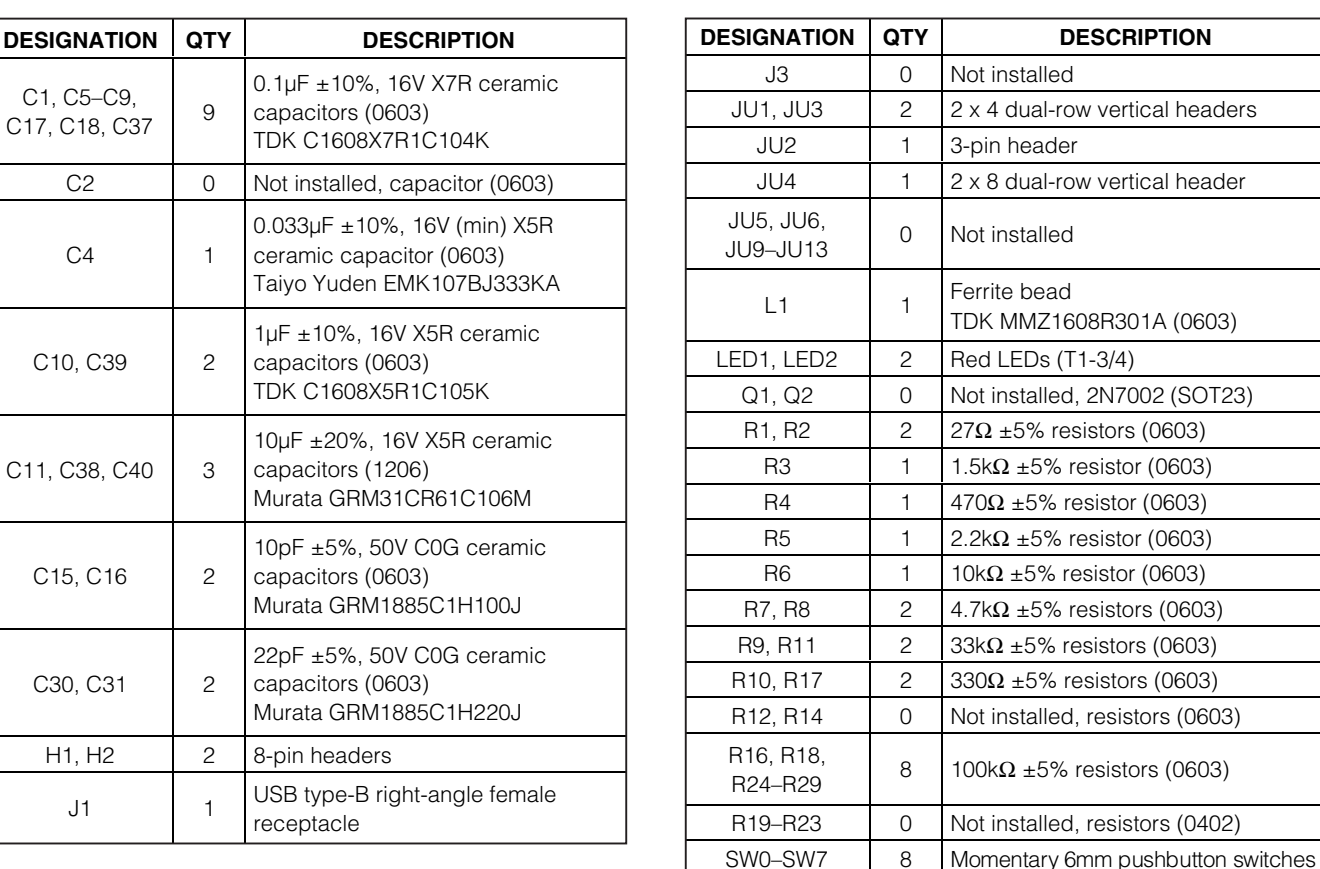

Windows Vista is a registered trademark of Microsoft Corp.

*IN AXIVI* 

C1, C5–C9, C17, C18, C37

 $C<sub>4</sub>$ 

C10, C39

C15, C16

C30, C31

 $H1, H2$ 

**\_\_\_\_\_\_\_\_\_\_\_\_\_\_\_\_\_\_\_\_\_\_\_\_\_\_\_\_\_\_\_\_\_\_\_\_\_\_\_\_\_\_\_\_\_\_\_\_\_\_\_\_\_\_\_\_\_\_\_\_\_\_\_\_ Maxim Integrated Products 1**

**Evaluates: MAX7319** valuates: **NAX731** 

 $8$  | 100kΩ ±5% resistors (0603)

0 Not installed, resistors (0402)

**For pricing, delivery, and ordering information, please contact Maxim Direct at 1-888-629-4642, or visit Maxim's website at www.maxim-ic.com.**

Evaluates: MAX7319 **Evaluates: MAX7319**

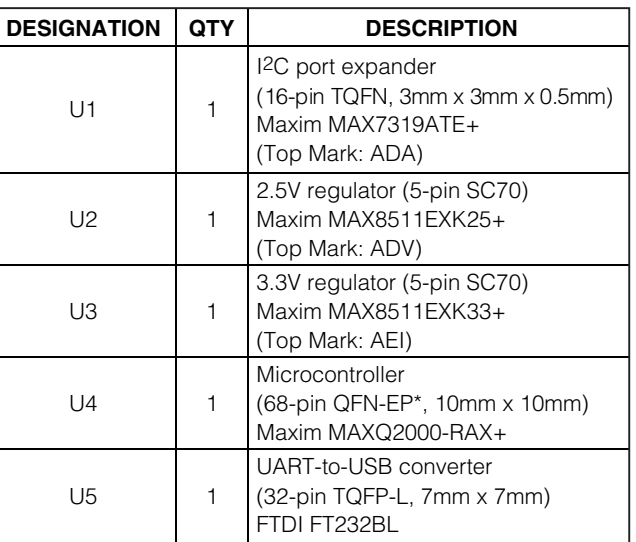

### **Component List (continued)**

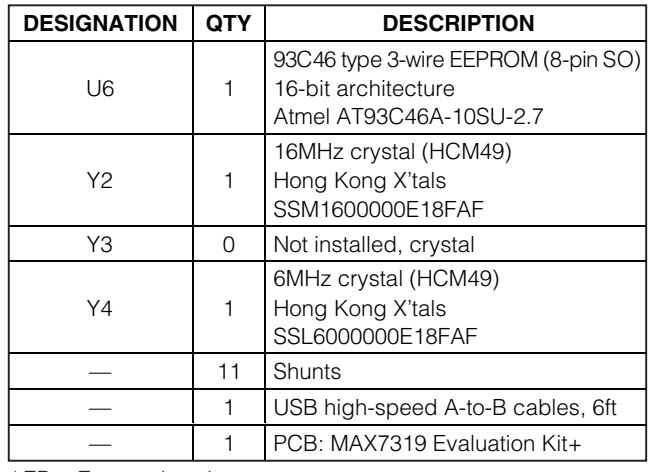

\*EP = Exposed pad.

### **Component Suppliers**

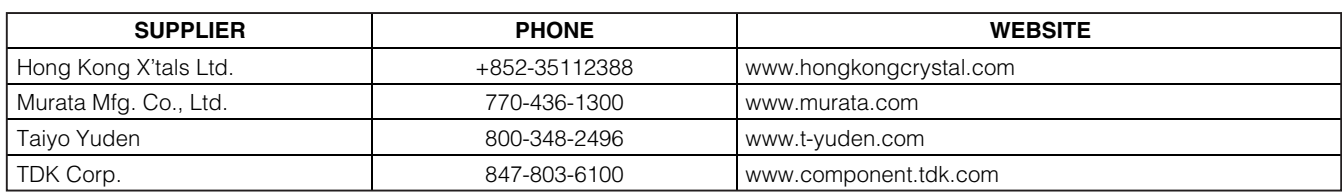

**Note:** Indicate that you are using the MAX7319 when contacting these component suppliers.

### **MAX7319 EV Kit Files**

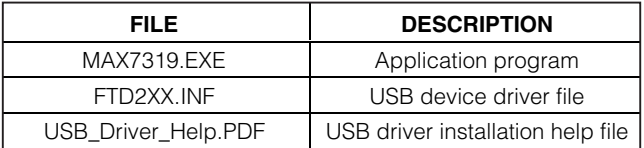

### **Quick Start**

#### **Recommended Equipment**

Before beginning, the following equipment is needed:

- MAX7319 EV kit (USB cable included)
- A user-supplied Windows 2000/XP/Vista-compatible PC with a spare USB port

**Note:** In the following sections, software-related items are identified by bolding. Text in **bold** refers to items directly from the EV kit software. Text in **bold and underlined** refers to items from the Windows operating system.

#### **Procedure**

The MAX7319 EV kit is fully assembled and tested. Follow the steps below to verify board operation:

- 1) Visit www.maxim-ic.com/evkitsoftware to download the latest version of the EV kit software, 7319Rxx.ZIP. Save the EV kit software to a temporary folder and uncompress the ZIP file.
- 2) Install the EV kit software on your computer by running the 7319Rxx.msi program inside the temporary folder. The program files are copied and icons are created in the Windows **Start | Programs** menu.
- 3) Verify that all jumpers (JU1–JU13) are in their default positions, as shown in Table 1.
- 4) Connect the USB cable from the PC to the EV kit board. A **Building Driver Database** window pops up in addition to a **New Hardware Found** message when installing the USB driver for the first time. If you do not see a window that is similar to the one described above after 30s, remove the USB cable from the board and reconnect it. Administrator privileges are required to install the USB device driver on Windows 2000/XP/Vista.
- 5) Follow the directions of the **Add New Hardware Wizard** to install the USB device driver. Choose the **Search for the best driver for your device** option. Specify the location of the device driver to be **C:\Program Files\Maxim MAX7319EVKIT** (default installation directory) using the **Browse** button. During device driver installation, Windows may show a warning message indicating that the device driver Maxim uses does not contain a digital signature. This is not an error condition and it is safe to proceed with installation. Refer to the USB\_Driver\_Help.PDF document included with the software for additional information.
- 6) Start the MAX7319 EV kit software by opening its icon in the **Start | Programs** menu. The EV kit software main window appears, as shown in Figure 1.
- 7) Check the **Enable F7 interrupt** checkbox and press the **Write One Byte** button.
- 8) Press the **Read Two Bytes** button. The **Port Status I7** edit box should be 1, indicating that switch SW7 is not pressed and the I7 pin is logic high.
- 9) Press and hold EV kit switch SW7. Interrupt is indicated by both **LED1** on the EV kit and by the **INT pin: 0 active** label on the software GUI.
- 10) Press the **Read Two Bytes** button. The interrupt is cleared, and the **Port Status I7** edit box should be zero, indicating that switch SW7 is pressed, holding the I7 pin at logic low. The **Flag Status F7** edit box should be 1, indicating that pin I7 has changed.
- 11) Release EV kit switch SW7. Interrupt should be active again.
- 12) Press the **Read Two Bytes** button. The interrupt is cleared, and the **Port Status I7** edit box should be 1, indicating that switch SW7 is released, and the I7 pin is logic high. The **Flag Status F7** edit box should be 1, indicating that pin I7 has changed.
- 13) Underneath the **Flag Status** edit boxes, press **AutoRead Two Bytes** so that the **Port Status** and **Flag Status** displays will be automatically read.
- 14) As you press and release SW0–SW7, the **Port Status** edit boxes will update to zero for buttons that are pressed and 1 for buttons that are released. The **Flag Status** edit boxes will update to 1 for each button that has changed one or more times since being read. The interrupt will assert briefly (cleared by the GUI's **AutoRead**) for SW7, because only the F7 interrupt has been enabled in this example. The other inputs can be enabled for interrupt by checking the corresponding enable checkbox and pressing **Write One Byte**.

### **Detailed Description of Software**

The main window of the evaluation software is shown in Figure 1.

To enable interrupt when input pins I0–I7 change, check the corresponding **Enable F0 interrupt–Enable F7 interrupt** checkbox and then press the **Write One Byte** button.

Pressing **Read One Byte** updates the **Port Status** from the logic levels present at each input pin.

Pressing **Read Two Bytes** updates the **Port Status** and additionally updates the **Flag Status**, where 1 indicates that the corresponding input pin changed at least once since the last read.

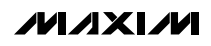

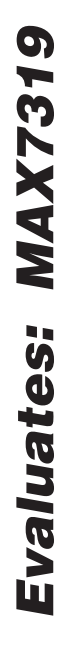

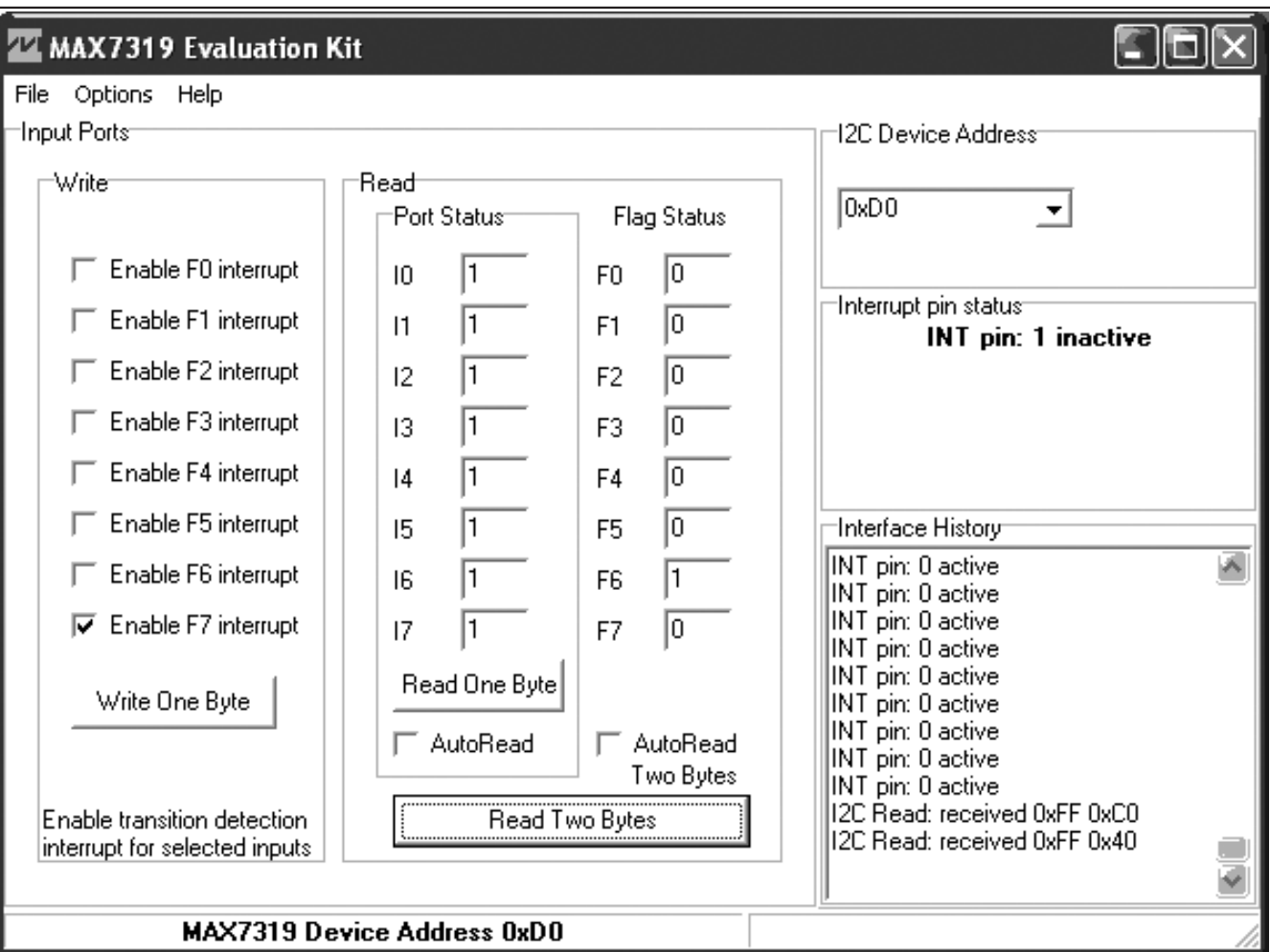

Figure 1. MAX7319 EV Kit Software Main Window

The **AutoRead** checkboxes make the GUI automatically read one or two bytes approximately every 300ms (the same rate at which the GUI polls the interrupt pin).

#### **Detailed Description of Hardware**

The MAX7319 EV kit provides a proven layout for the MAX7319. The microcontroller circuitry (U2, U3, U4, U5, and U6) is equivalent to Maxim's MAXQ2000-based MINIQUSB board. LED1 indicates when the INT interrupt signal is asserted low. Jumper blocks JU1 and JU3 select the I<sup>2</sup>C device address (see Table 2). Headers H1 and H2 provide labeled test points for all of the MAX7319 pins.

#### **User-Supplied I<sup>2</sup>C Interface**

To use the MAX7319 EV kit with a user-supplied  $1^2C$ interface, first cut the JU5 and JU6 default traces, disconnecting SCL and SDA from the on-board microcontroller. If the user-supplied  $1^2C$  bus provides its own SCL/SDA pullup resistors, then disable on-board pullup resistors R7 and R8 by cutting the JU12 and JU13 default traces. Next, apply your own 1.71V to 5.5V power supply between the EXT V+ and GND pads. Lastly, connect your SCL and SDA signals to the corresponding SDA and SCL test points on header H2 on the MAX7319 EV kit board.

#### **Operation with External 1.71V to 3.6V Supply**

The MAX7319 EV kit is powered completely from the USB port by default.

As shipped from the factory, the V+ supply voltage is connected to the on-board 3.3V regulator by jumper JU2.

To configure the EV kit to accept user-supplied power between 1.71V and 3.6V:

- 1) Remove shunts from JU4 (if present).
- 2) Connect external power supply between the EXT V+ oval pad and the GND oval pad.
- 3) Move JU2 shunt to the 2-3 position.

#### **Operation with External 1.8V to 5.5V Supply**

As shipped from the factory, the  $V+$  supply voltage is connected to the on-board 3.3V regulator by jumper JU2.

To configure the EV kit to accept user-supplied power between 1.8V and 5.5V requires cutting traces and mounting additional components. The absolute maximum rating of the MAXQ2000 microcontroller is 3.6V **if SCL or SDA ever exceed 3.6V, the microcontroller will be damaged**. To protect the MAXQ2000 against high voltage, a level translation circuit can be mounted on the board.

- 1) Obtain the following parts listed below (Maxim does not supply these components).
- 2) Cut the PCB trace that shorts across JU5 and JU6.
- 3) Mount components Q1, Q2, R12, and R14.
- 4) Remove shunts from JU4 (if present).
- 5) Connect external power supply between the EXT V+ oval pad and the GND oval pad.
- 6) Move JU2 shunt to the 2-3 position.

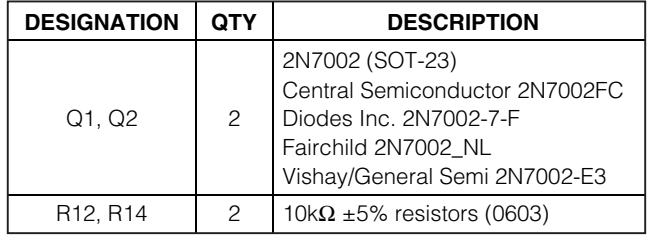

**To restore the EV kit, remove Q1 and Q2 and install shunts at JU5 and JU6.** If Q1 and Q2 are not removed, the 2N7002's body diode will be forward-biased, which may prevent the SCL and SDA signals from meeting minimum logic-high threshold V<sub>IH</sub>(min).

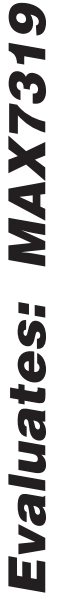

### **Table 1. MAX7319 EV Kit Jumper Descriptions (JU1–JU13)**

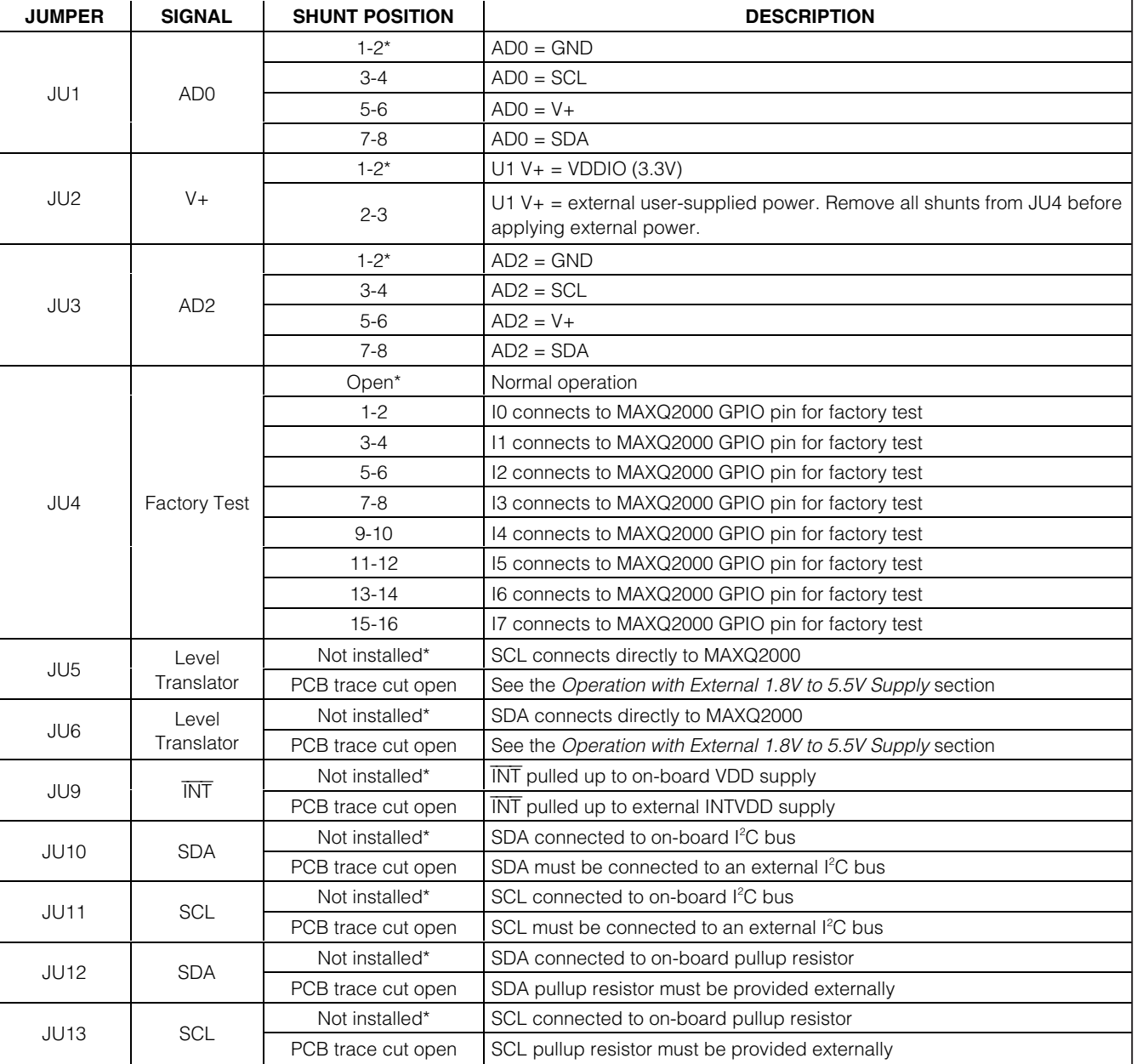

\*Default position.

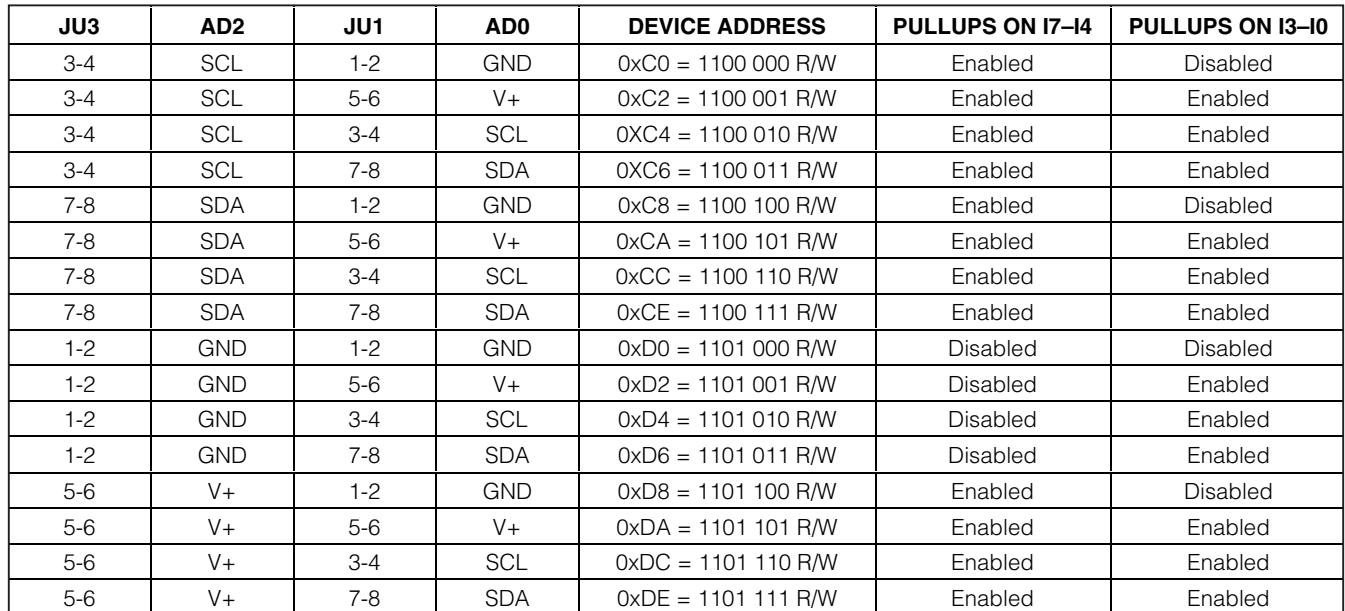

### **Table 2. MAX7319 Device Address Selection and Input Pullup Resistor Enable**

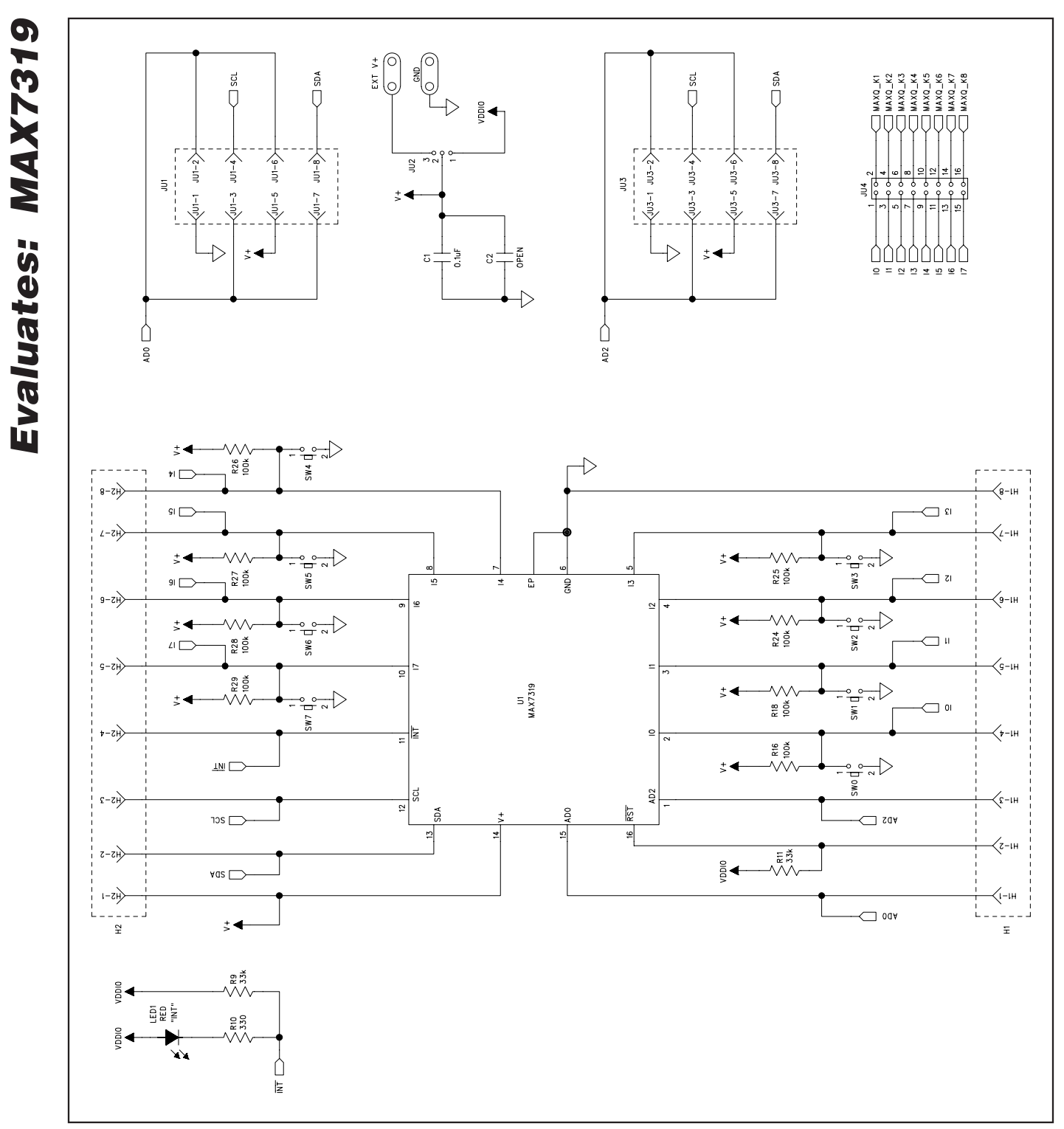

Figure 2a. MAX7319 EV Kit Schematic (Sheet 1 of 2)

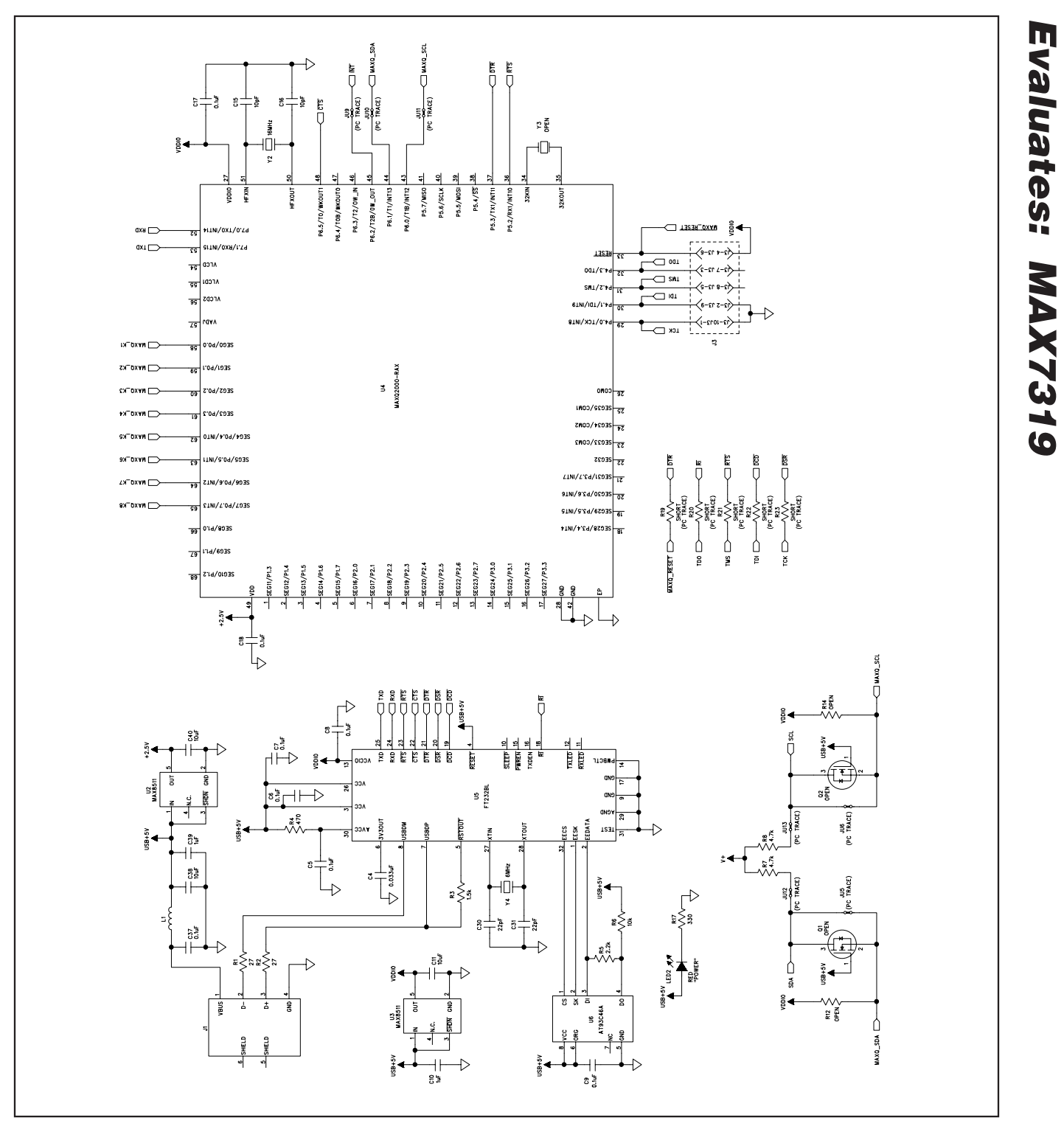

Figure 2b. MAX7319 EV Kit Schematic (Sheet 2 of 2)

**MAXIM** 

**Evaluates: MAX7319**

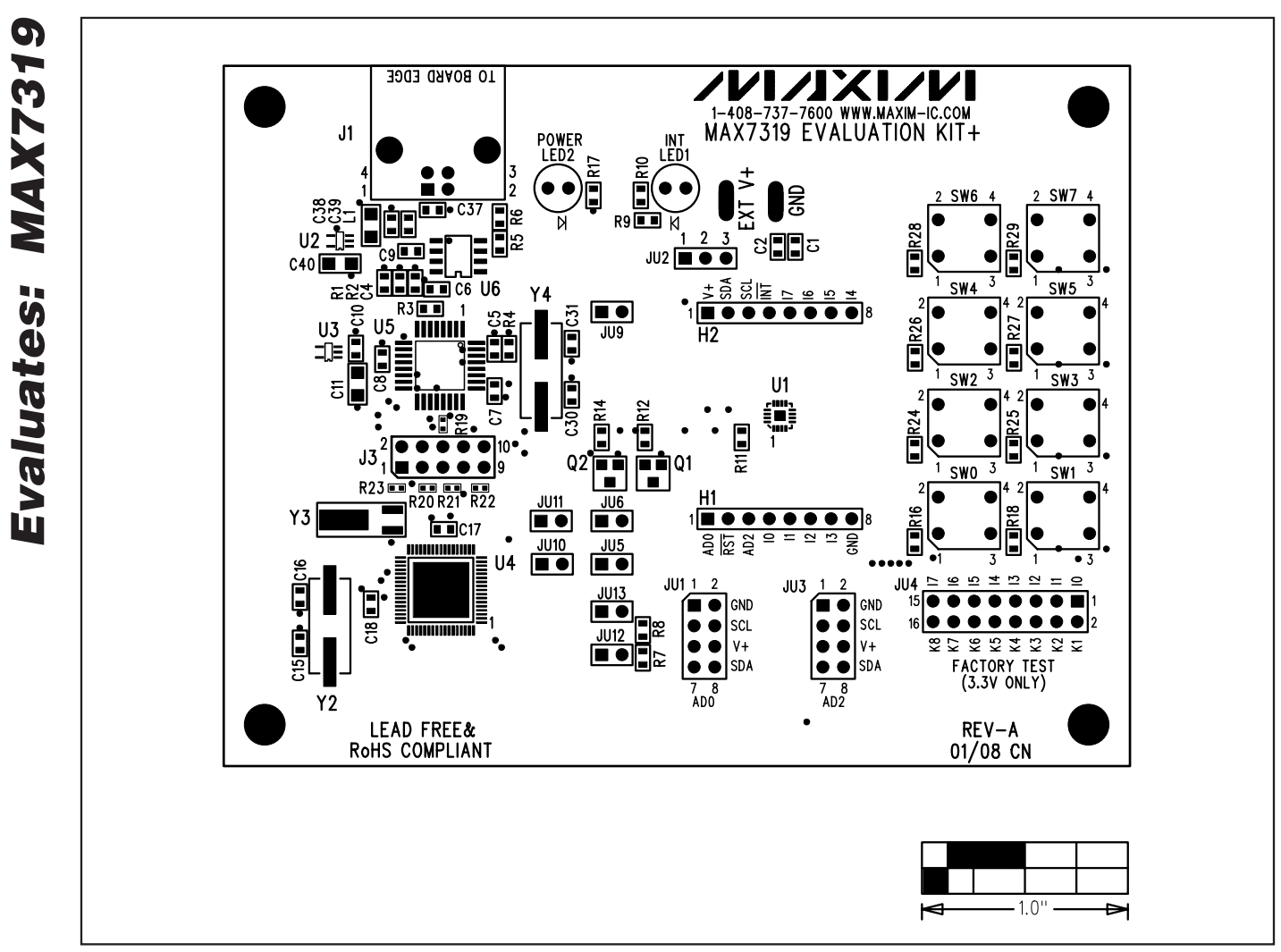

Figure 3. MAX7319 EV Kit Component Placement Guide—Component Side

**MAXIM** 

**MAX7319 Evaluation Kit**

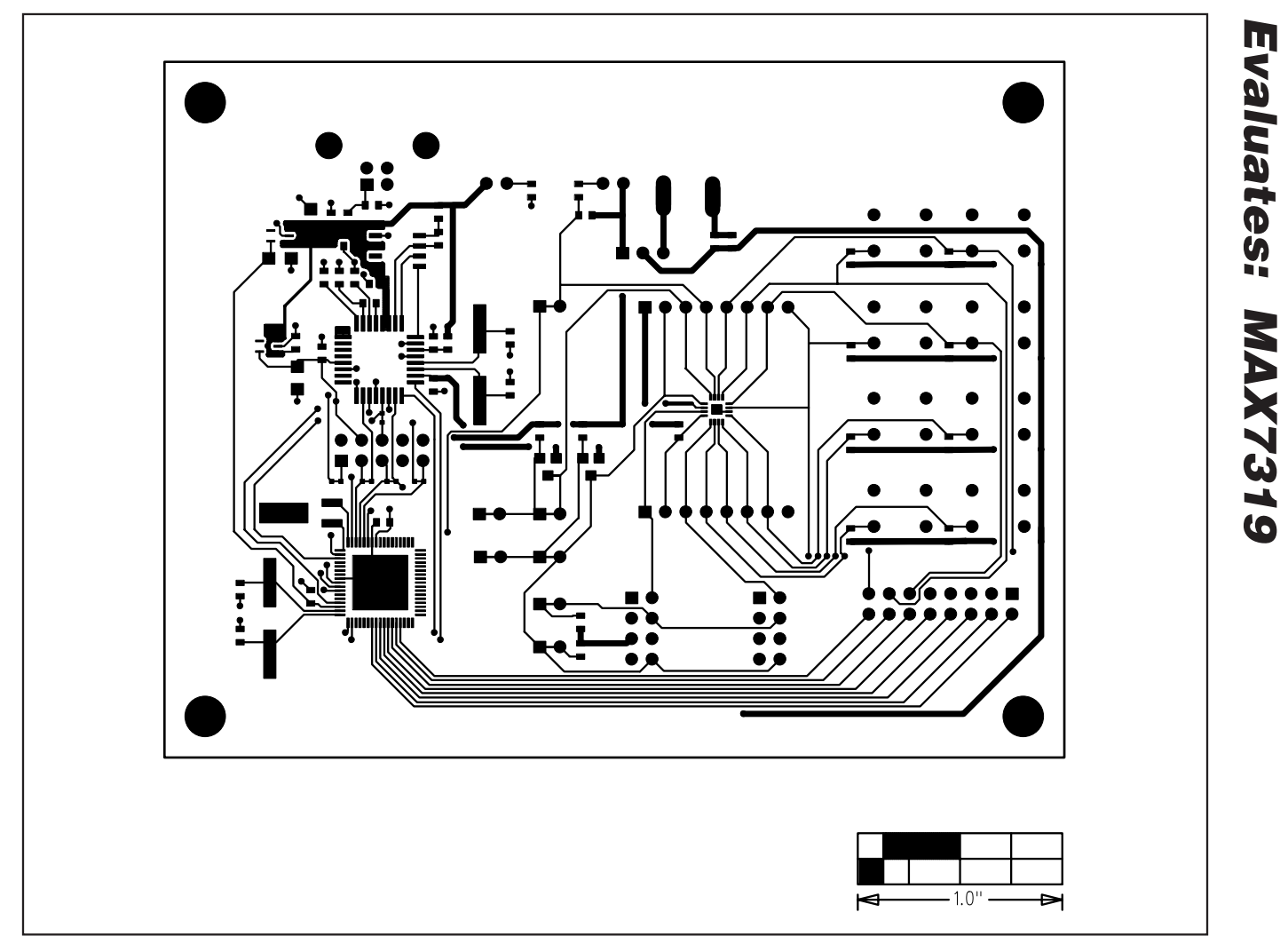

Figure 4. MAX7319 EV Kit PCB Layout—Component Side

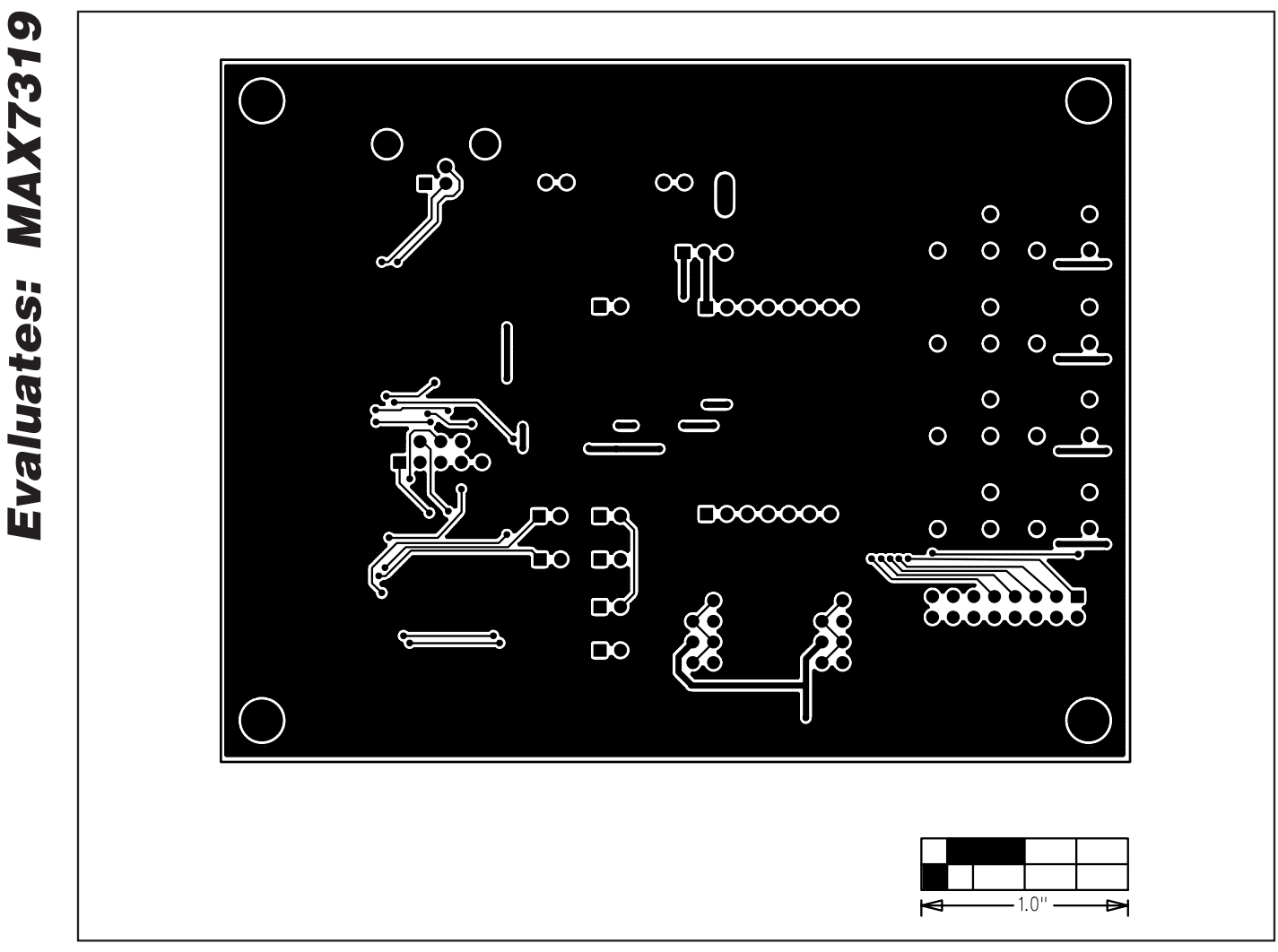

Figure 5. MAX7319 EV Kit PCB Layout—Solder Side

Maxim cannot assume responsibility for use of any circuitry other than circuitry entirely embodied in a Maxim product. No circuit patent licenses are implied. Maxim reserves the right to change the circuitry and specifications without notice at any time.

**12 \_\_\_\_\_\_\_\_\_\_\_\_\_\_\_\_\_\_Maxim Integrated Products, 120 San Gabriel Drive, Sunnyvale, CA 94086 408-737-7600**

© 2008 Maxim Integrated Products **inc. is a registered trademark of Maxim Integrated Products**, Inc.